<span id="page-0-0"></span>arcus-eds I KNX

# **KNX-GW2-DMX**

Das KNX-GW2-DMX Gateway ist ein Interface zwischen dem KNX-Bus und dem DMX512-Bus. Es verbindet Elemente aus dem Bereich der Gebäudeautomatisierung mit einer Vielzahl von Geräten aus der Lichttechnik und Spezialtechnik im Veranstaltungsbereich.

Das KNX-GW2-DMX Gateway empfängt Daten-Telegramme vom KNX-Bus und gibt die Daten auf dem DMX512-Bus aus. Das Interface ermöglicht DMX512-Aktoren im vollen Kanalumfang vom KNX-Bus anzusprechen. Beim Schalten oder Dimmen besteht die Möglichkeit die absoluten Werte eines Kanals über entsprechende Adressen zu lesen.

Mit dem KNX-DMX Gateway können 512 Kanäle, 64 Szenen und 16 Sequenzen gesteuert werden. Beim Anlegen eines Projektes kann der Nutzer die Anzahl der genutzten Kanäle und Szenen skalieren. Es werden nur Gruppenadressen angelegt, die dem parametrierten Umfang entsprechen. Diese können als xml-Datei in die ETS importiert werden.

Die physikalische Adresse wird mit Hilfe des Konfigurators gesetzt. Die Gruppenadressen werden ebenfalls über den Konfigurator vorgegeben, können aber auch zusätzlich über die Drehschalter S1 und S2 definiert werden.

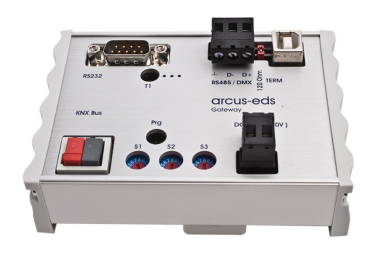

KNX-GW2-DMX Art.-Nr.: 40200186

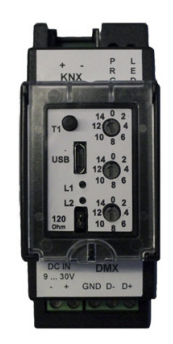

KNX-GW2-DMX-2TE Art.-Nr.: 40200182

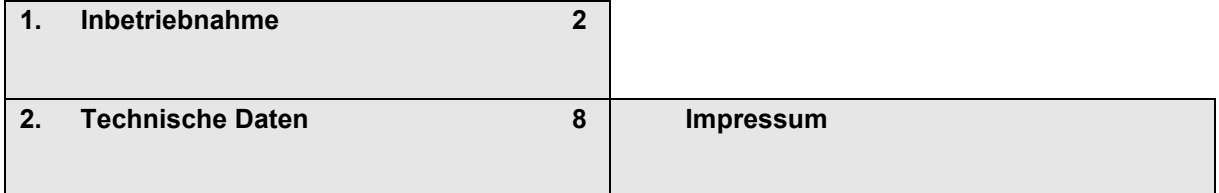

Arcus-EDS GmbH Rigaer Str. 88 , 10247 Berlin Tel.: +49 / (0)30 / 2593 3914

[www.arcus-eds.de x](http://www.arcus-eds.de) sales@arcus-eds.de Fax.: +49 / (0)30 / 2593 3915 d1

<span id="page-1-1"></span>arcus-eds I KNX

## <span id="page-1-0"></span>**1. Inbetriebnahme**

Installieren Sie das Konfigurationstool [KNX-DMX-GW-II-setup](https://www.arcus-eds.de/fileadmin/arcus/Tools/KNX-DMX-GW-II-setup.zip) 

Verbinden Sie das Gateway per USB mit dem Computer und starten Sie das Konfigurationstool.

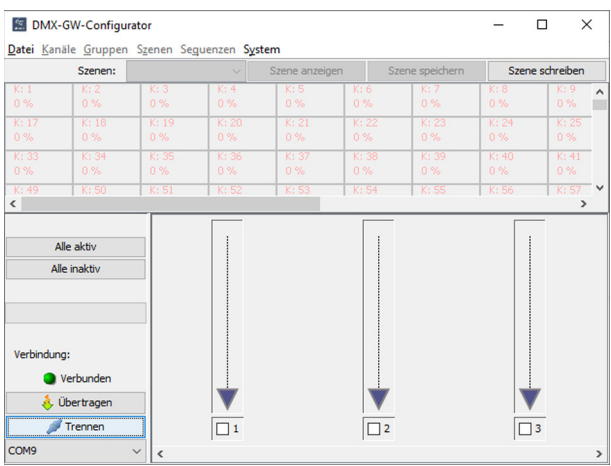

Wählen Sie die entsprechende COM-Schnittstelle und klicken Sie auf Verbinden.

Gehen Sie auf Datei und erstellen Sie ein neues Projekt.

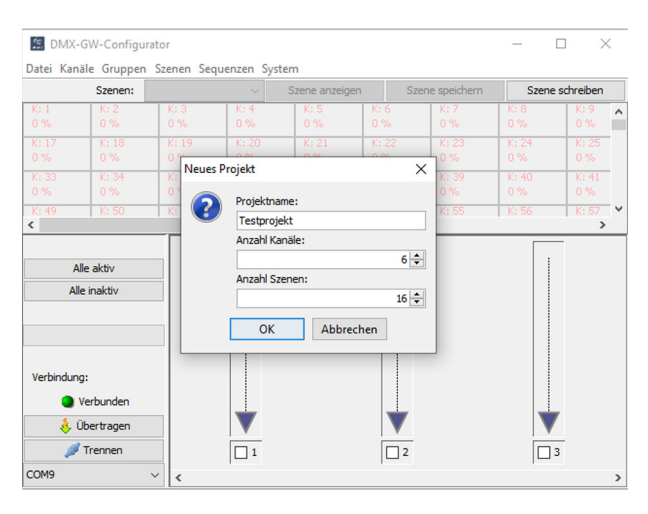

Geben Sie dem Projekt einen Namen und legen Sie die Anzahl der benötigten Kanäle und Szenen fest. In unserem Beispiel heisst das Projekt "Testprojekt". Es enthält 6 Kanäle (2 RGB Lampen) und 16 Szenen.

Kanäle: maximal 512 Szenen: maximal 64 , minimum 16 Sequenzen stehen 16 zur Verfügung.

Klicken Sie auf OK und speichern Sie das Projekt. Der Speicherort der Dateien ist:

C:\Users\.........\Documents\Arcus EDS\DMX-GW-II\projects

Änderungen vorbehalten

Arcus-EDS GmbH Rigaer Str. 88 , 10247 Berlin Tel.: +49 / (0)30 / 2593 3914

[www.arcus-eds.de x](http://www.arcus-eds.de) sales@arcus-eds.de Fax.: +49 / (0)30 / 2593 3915 d1

## <span id="page-2-0"></span>**Programmierung der physikalischen Adresse**

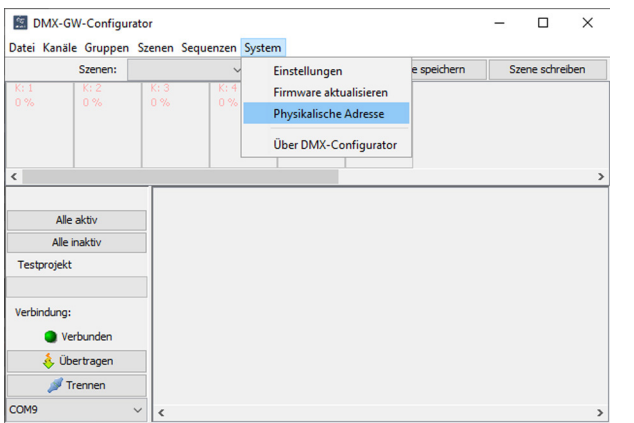

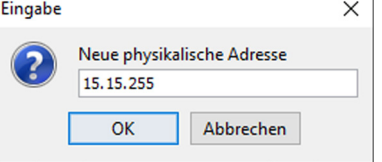

## **Einstellungen**

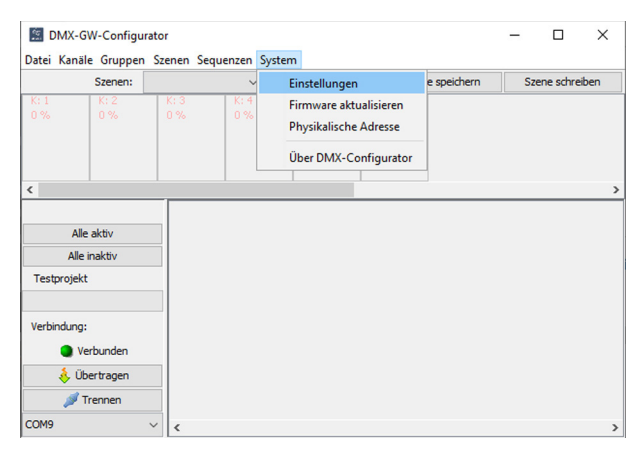

## **Systemeinstellungen**

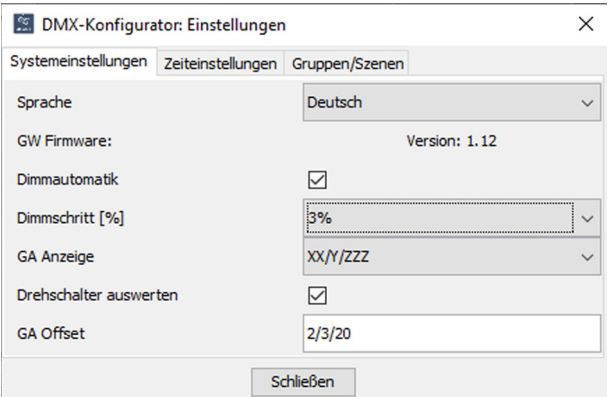

## **Nach Einstellung bzw. Änderung der Gruppenadressen folgende Schritte durchführen:**

- Projekt speichern
- Übertragen
- 2x Taste T1 betätigen

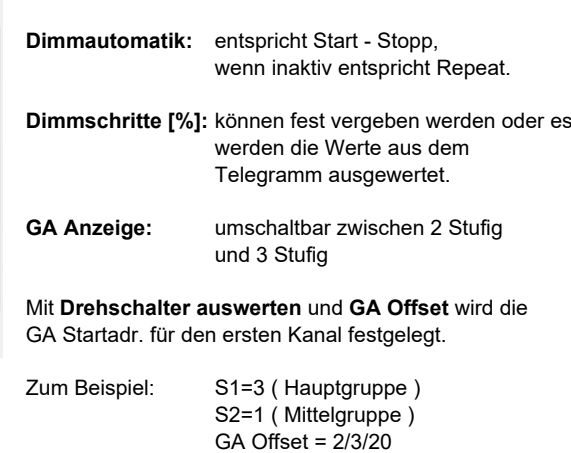

**Sprache:** ( Deutsch / English )

Drehschalter und GA Offset werden addiert

Erste Gruppenadresse: 5/4/20

Arcus-EDS GmbH Rigaer Str. 88 , 10247 Berlin Tel.: +49 / (0)30 / 2593 3914

# <span id="page-3-0"></span>arcus-eds I KNX

#### **Zeiteinstellungen**

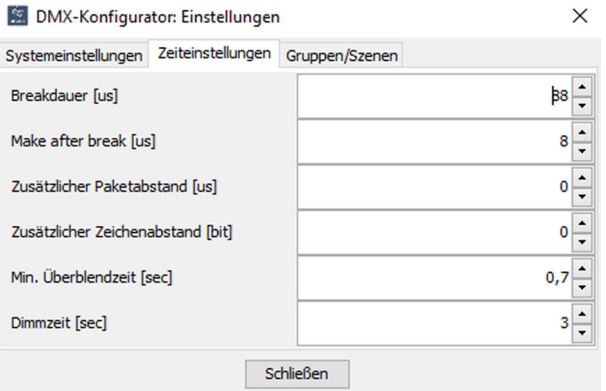

Die Zeiteinstellungen

#### **Breakdauer [us] Make after break [us] Zusätzlicher Paketabstand [us] Zusätzlicher Zeichenabstand [us]**

sind Experteneinstellungen zum frei konfigurierbarem DMX Signallayout.

**Min. Überblendzeit [sec]:** dient der Leuchtmittelschonung

#### **Dimmzeit [sec]:**

bei Start/Stopp pro Dimmschritt bei Repeat von 0..100% bzw. 100..0%

## **Gruppen/Szenen**

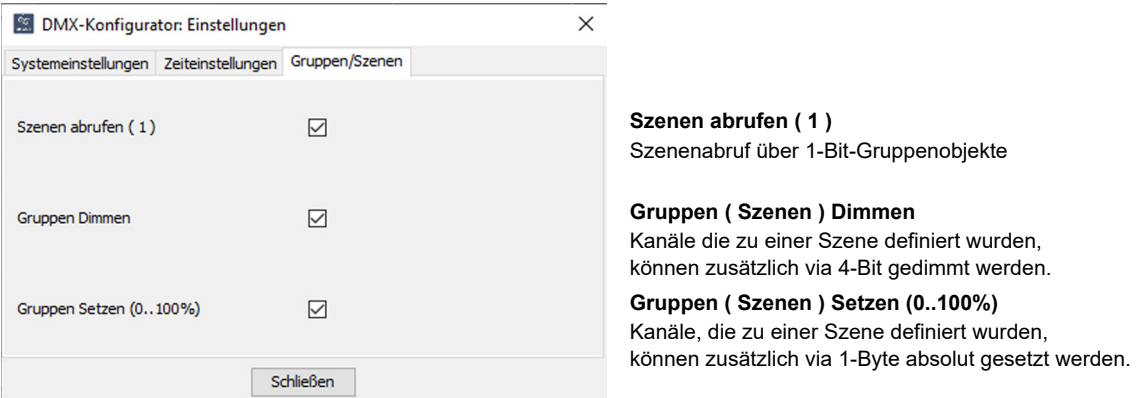

#### **Kanäle für die Parametrierung vorbereiten**

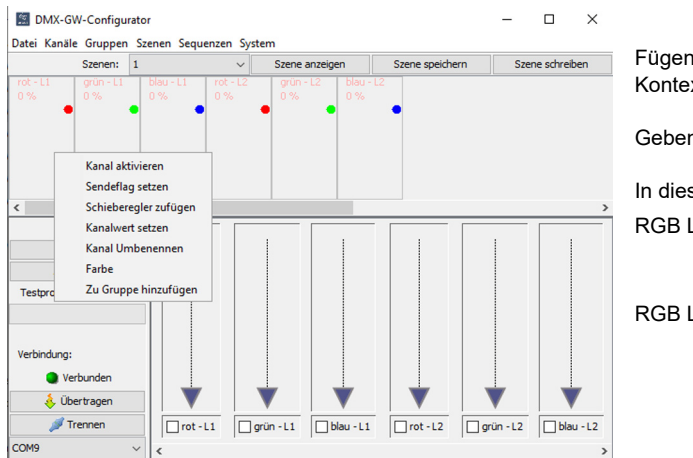

Fügen Sie durch Doppelklick oder über das Kontextmenü pro Kanal einen Schieberegler hinzu.

Geben Sie jedem Kanal einen Namen.

## In diesem Beispiel: RGB Lampe **1**: Kanal**1** = rot - L1 Kanal**2** = grün - L1 Kanal**3** = blau - L1 RGB Lampe **2**: Kanal**4** = rot - L2 Kanal**5** = grün - L2 Kanal**6** = blau - L2

Mit "Farbe" können die Kanäle für eine bessere Übersicht mit der entsprechenden Kanalfarbe belegt werden.

Änderungen vorbehalten

#### <span id="page-4-0"></span>**Szenen- und Kanaleinstellungen**

#### **Szenen**

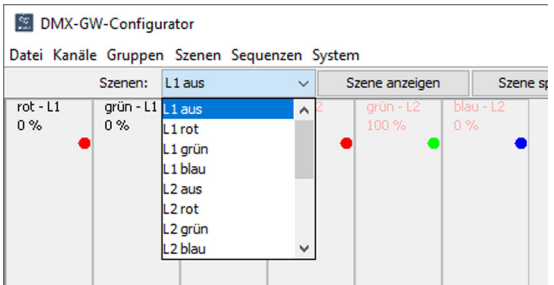

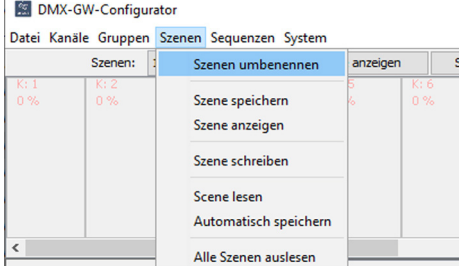

Wählen Sie die zu bearbeitende Szene. Teil einer einer Aller können Sie die Szenen umbenennen.

#### **Kanaleinstellungen für die gewählte Szene**

Aktivieren Sie alle Kanäle durch das Kontrollkästchen unterhalb des jeweiligen Schiebereglers, die durch die gewählte Szene gesteuert werden sollen.

Stellen Sie bei den aktiven Kanälen die Intensität des jeweiligen Kanals über den Schieberegler oder über das Kanal-Kontextmenü "Kanalwert setzen" ein.

Mit der Schaltfläche "Szene speichern" werden die Kanalwerte im Projekt abgelegt, aber noch nicht auf der Festplatte gespeichert.

Ein regelmäßiges speichern des Projekts auf der Festplatte wird empfohlen.

Die Schaltfläche "Szene schreiben" speichert die Szene im Gateway. Mit der Schaltfläche "Übertragen" wird das komplette Projekt zum Gateway übertragen und gespeichert.

## **Erstellen eines Projeks ohne angeschlossene Leuchtmitteln**

Sollten im Moment der Konfiguration noch keine Lampen angeschlossen sein, besteht die Möglichkeit über Gruppierungen von Kanälen Anzeigeflächen mit den entsprechenden Farben im Konfigurator anzeigen zu lassen.

Im Beispiel werden zwei RGB Lampen parametriert. Somit müssen 2 Gruppen erstellt werden.

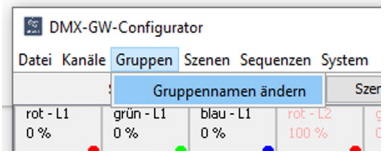

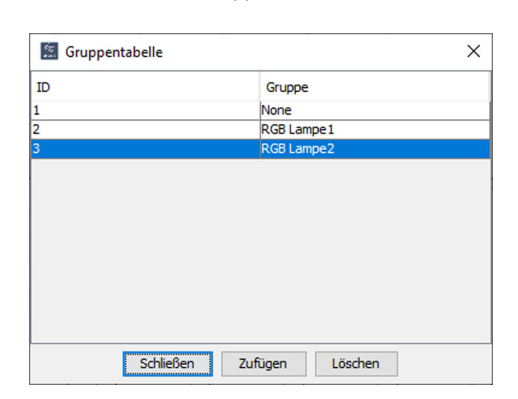

Über das Kanal-Kontextmenü "Zu Gruppe hinzufügen" wird der entsprechende Kanal einer Gruppe zugeordnet. Im Beispiel werden Kanal 1-3 zur Gruppe "RGB Lampe1" und Kanal 4-6 zur Gruppe "RGB Lampe2" zugeordnet.

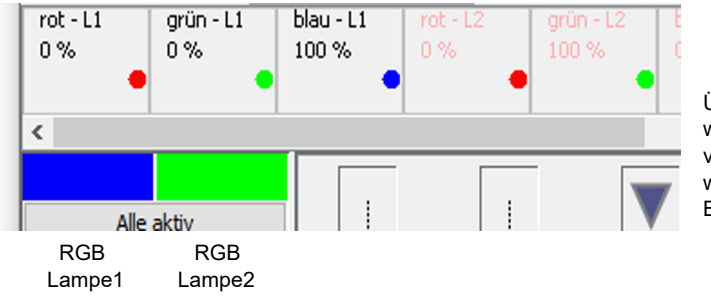

Über die Schaltfläche "Szene anzeigen" werden auf den Farbflächen die Farben der verwendeten Lampen simuliert. Parallel werden wie oben beschrieben die Kanäle auf dem DMX-Bus ausgegeben.

Änderungen vorbehalten

Arcus-EDS GmbH Rigaer Str. 88 , 10247 Berlin Tel.: +49 / (0)30 / 2593 3914

[www.arcus-eds.de x](http://www.arcus-eds.de) sales@arcus-eds.de Fax.: +49 / (0)30 / 2593 3915 d1

#### <span id="page-5-0"></span>**Sequenzen**

Mit Sequenzen können die Szenen nacheinander als Ablauf aufgerufen werden. Es lassen sich die Übergänge hart aber auch mit einer Überblendung realisieren.

Sequenzen können ohne ein verbundenes Gateway konfiguriert werden. Das Testen der Sequenzen ist mit Hilfe der Farbflächen nicht möglich und kann nur mit verbundenem Gateway und angeschlossenen Lampen erfolgen.

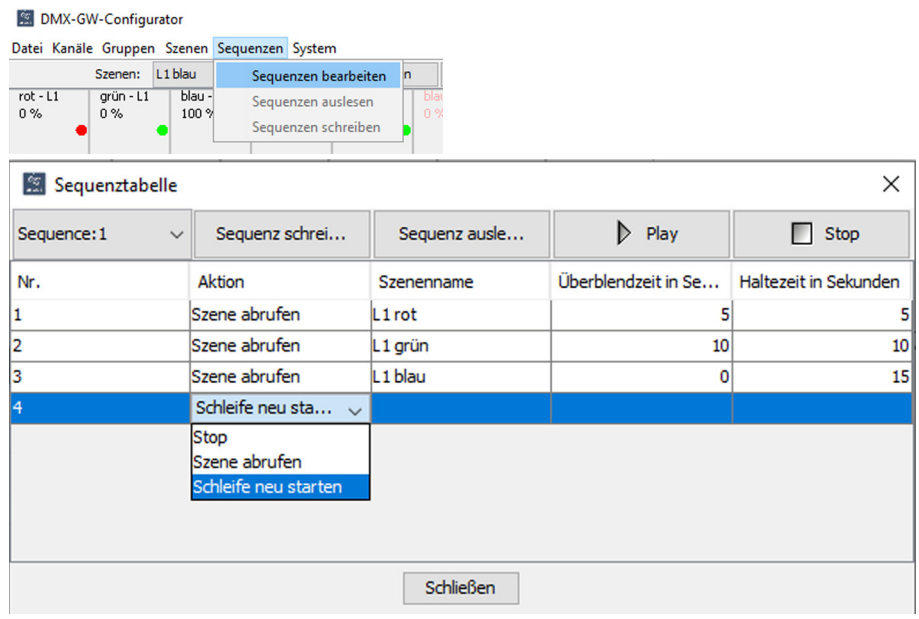

- Schritt 1: Szene "L1 rot" wird aufgerufen und in 5 Sekunden aufgedimmt
- Schritt 1: Szene "L1 rot" wird für 5 Sekunden gehalten
- Schritt 2: Szene "L1 rot" wird in 10 Sekunden nach Szene "L1 grün" übergeblendet
- Schritt 2: Szene "L1 grün" wird für 10 Sekunden gehalten
- Schritt 3: Szene "L2 grün" wird in 0 Sekunden nach Szene "L1 blau" übergeblendet / ( geschaltet )
- Schritt 3: Szene "L1 blau" wird für 15 Sekunden gehalten
- Schritt 4: Schleife wird neu gestartet
- Schritt 1: Szene "L1 blau" wird in 5 Sekunden nach Szene "L1 rot" übergeblendet

Die Parametrierte Sequenz muss mit "Sequenz schreiben" in das Gateway geschrieben werden.

Überblend- und Haltezeiten sind nur in vollen Sekunden möglich !

#### **Sendeflag**

**DMX-GW-Configurator** Datei Kanäle Gruppen Szenen Sequenzen System Szenen: L1 blau  $\check{~}$ Szene anzeiger Szene speichern  $blau - L1$  $rot - L1$  $grün - L1$  $0%$  $0%$ 100% s. Kanal deaktivieren Sendeflag setzen Schieberegler zufügen  $\sqrt{2}$ Kanalwert setzen Kanal Umbenennen Alle aktiv Farbe Alle inaktiv Zu Gruppe hinzufügen

Im Kanal-Kontextmenü kann ein Sendeflag für den entsprechenden Kanal gesetzt werden.

 $\overline{\text{Sz}}$ 

Wird eine Szene aufgerufen oder gedimmt, wird auf den zur Szene gehörenden Kanälen (GAs) ein Feedback vom aktuellen Kanalwert gesendet.

Wird der Kanal direkt verändert, wird kein Feedback gesendet, da in diesem moment der Kanalwert bekannt ist.

Ein Auslesen des aktuellen Kanalwerts ist immer möglich.

Änderungen vorbehalten

Testprojekt

Arcus-EDS GmbH Rigaer Str. 88 , 10247 Berlin Tel.: +49 / (0)30 / 2593 3914

#### <span id="page-6-0"></span>**Dokumentation erstellen:**

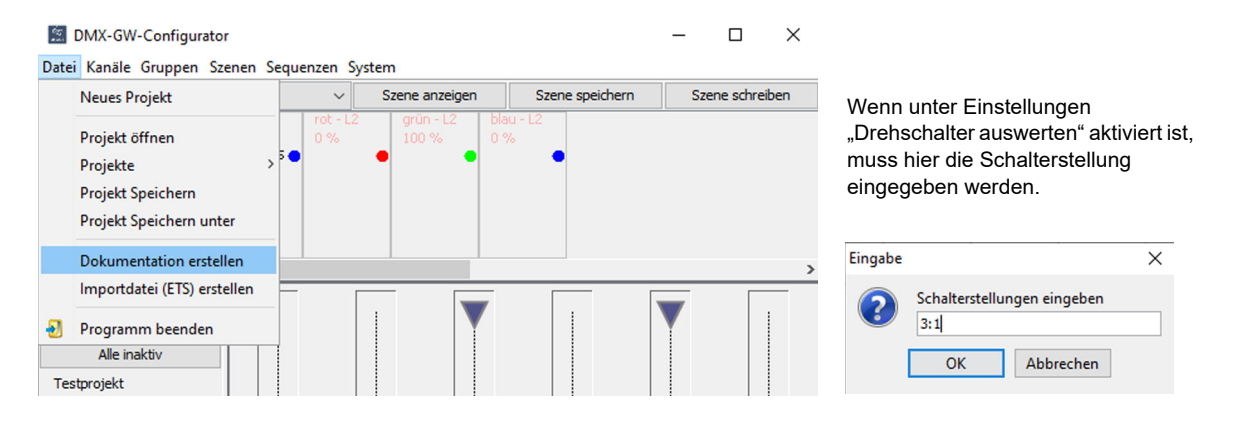

Es wird eine HTML-Datei mit einer Übersicht aller angelegten Gruppenadressen erstellt.

#### Der Speicherort der Datei ist:

#### C:\Users\.........\Documents\Arcus EDS\DMX-GW-II\exports

## I**mportdatei (ETS) erstellen**

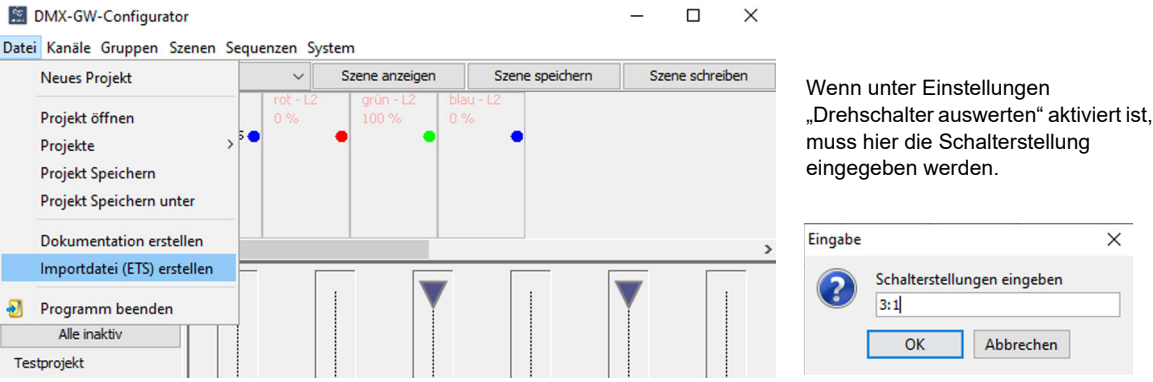

Es wird eine XML-Datei mit allen angelegten Gruppenadressen erstellt, die für den Import in die ETS genutzt werden kann.

Der Speicherort der Datei ist:

C:\Users\.........\Documents\Arcus EDS\DMX-GW-II\exports

Seite 7

 $\times$ 

# <span id="page-7-1"></span><span id="page-7-0"></span>**2. Technische Daten**

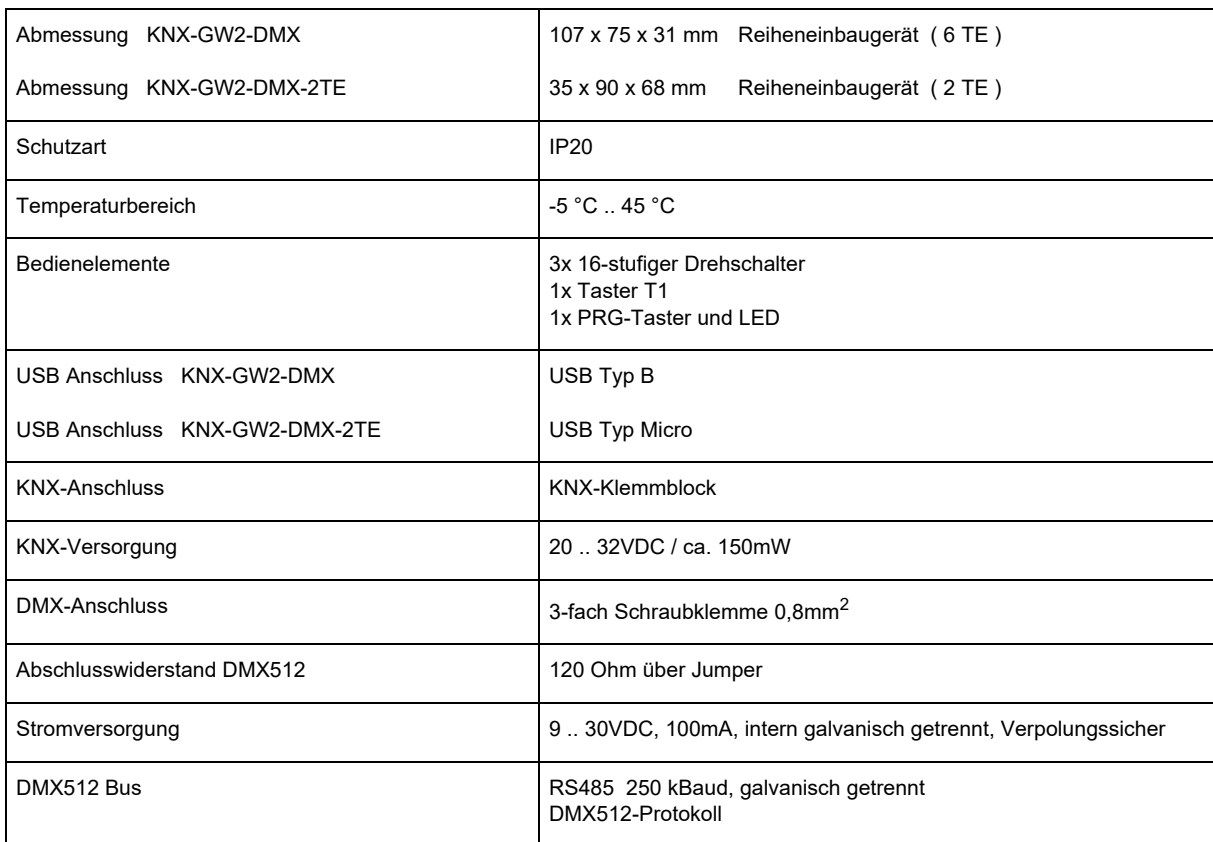

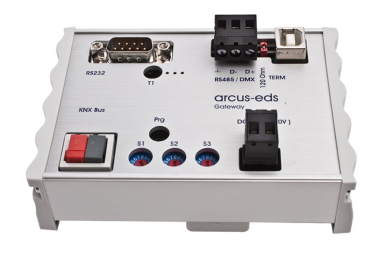

KNX-GW2-DMX Art.-Nr.: 40200186

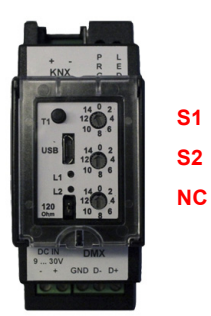

KNX-GW2-DMX-2TE Art.-Nr.: 40200182

Arcus-EDS GmbH Rigaer Str. 88 , 10247 Berlin Tel.: +49 / (0)30 / 2593 3914

[www.arcus-eds.de x](http://www.arcus-eds.de) sales@arcus-eds.de Fax.: +49 / (0)30 / 2593 3915 d1

## <span id="page-8-0"></span>**Impressum**

Herausgeber: Arcus-EDS GmbH, Rigaer Str. 88, 10247 Berlin Verantwortlich für den Inhalt: Hjalmar Hevers, Reinhard Pegelow Nachdruck, auch auszugsweise, nur mit Genehmigung der Arcus-EDS GmbH gestattet. Alle Angaben ohne Gewähr, technische Änderungen und Preisänderungen vorbehalten.

## **Haftung**

Die Auswahl der Geräte und die Feststellung der Eignung der Geräte für einen bestimmten Verwendungszweck liegen allein in der Zuständigkeit des Käufers. Für diese wird keine Haftung oder Gewährleistung übernommen. Die Angaben in den Katalogen und Datenblättern stellen keine Zusicherung spezieller Eigenschaften dar, sondern ergeben sich aus Erfahrungswerten und Messungen. Haftung für Schäden, die durch fehlerhafte Bedienung/Projektierung oder Fehlfunktionen der Geräte entstehen, ist ausgeschlossen. Vielmehr hat der Betreiber/Projektierer sicher zu stellen, dass Fehlbedienungen, Fehlprojektierungen und Fehlfunktionen keine weiterführenden Schäden verursachen können.

## **Sicherheitsvorschriften**

Achtung! Einbau und Montage elektrischer Geräte darf nur durch eine Elektrofachkraft erfolgen. Die Einhaltung der entsprechenden Sicherheitsvorschriften des VDE, des TÜV und der zuständigen Energieversorgungsunternehmen sind vom Käufer/Betreiber der Anlage sicherzustellen. Für Mängel und Schäden, die durch unsachgemäßen Einsatz der Geräte oder durch Nichtbeachtung der Bedienungsanleitungen entstehen, wird keine Gewährleistung übernommen.

## **Gewährleistung**

Wir leisten Gewähr im Rahmen der gesetzlichen Bestimmungen. Bitte nehmen Sie im Falle einer Fehlfunktion mit uns Kontakt auf und schicken Sie das Gerät mit einer Fehlerbeschreibung an unsere unten genannte Firmenadresse.

## **Hersteller**

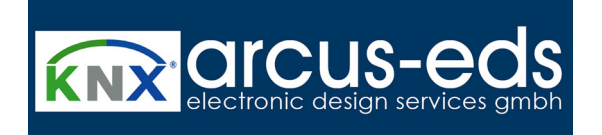

## **Eingetragene Warenzeichen**

 $\epsilon$ 

Das CE-Zeichen ist ein Freiverkehrszeichen, das sich ausschließlich an die Behörde wendet und keine Zusicherung von Eigenschaften beinhaltet.

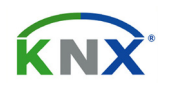

Eingetragenes Warenzeichen der Konnex Association

Änderungen vorbehalten

Arcus-EDS GmbH Rigaer Str. 88 , 10247 Berlin Tel.: +49 / (0)30 / 2593 3914